Janitza E-Learning Portal

 $\overline{O}$ 

## Handbuch Lizenzierung

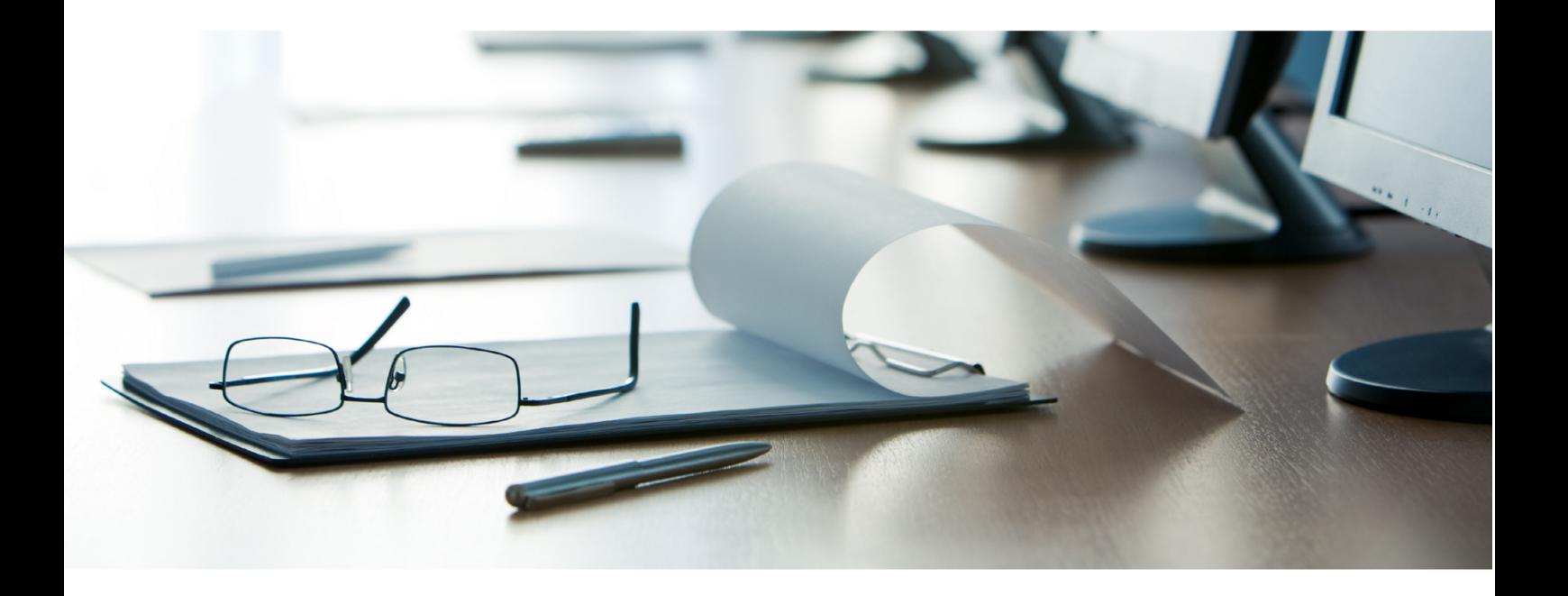

# **Janitza**®

### **Inhaltsverzeichnis**

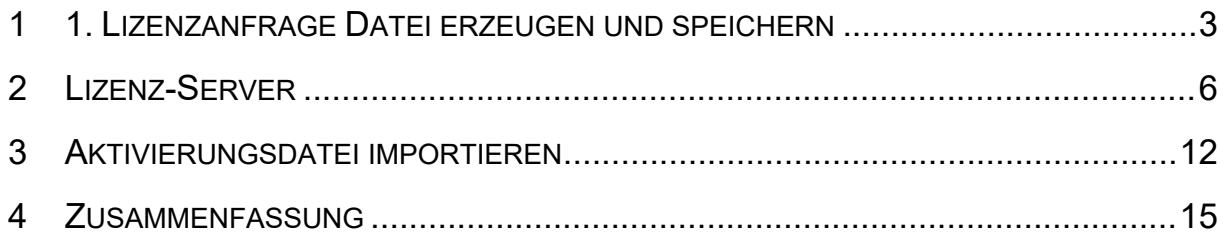

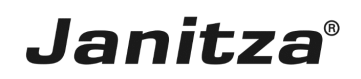

Diese Anleitung zeigt Ihnen, wie Sie Ihre GridVis-Lizenz aktivieren und GridVis-Installationen lizenzieren.

Inhalte:

- **E** Lizenzierung der GridVis-Desktop
- • Anmeldung am Janitza Lizenz-Server
- **E** Aktivierung einer neuen Edition (Lizenz-Paket)
- $\mathcal{L}_{\mathcal{A}}$

Mit Erwerb einer GridVis-Edition (Professional, Service oder Ultimate) erhalten Sie eine Lizenz, mit der Sie Ihre GridVis Installationen aktivieren. Je nach Edition können Sie mit einer Lizenz unterschiedlich viele Installationen aktivieren.

Ab der Aktivierung einer Lizenz auf dem Lizenz-Server haben Sie ein Jahr lang die Möglichkeit kostenlos neuere Versionen der lizenzierten Komponente zu installieren (Update-Zeitraum). Sie können die bereits aktivierte Version nach Ablauf des Update-Zeitraumes weiterhin kostenlos nutzen.

Um eine Version zu aktivieren, die nach Ablauf des Update-Zeitraumes veröffentlicht wurde, können Sie eine Verlängerung des Update-Zeitraumes kaufen. Dabei gilt eine Verlängerung immer für ein Jahr ab dem letzten Gültigkeitstag des letzten Update-Zeitraumes.

#### Beispiel:

Sie wollen im September 2018 mit der GridVis-Service-Lizenz 12970 aus Abbildung 1 eine GridVis-Installation der Version 7.3 aktivieren.

Der Update-Zeitraum dieser Lizenz ist am 18. August 2016 abgelaufen. Sie können Installationen bis zur Version 7.1 weiterhin mit dieser Lizenz verwenden. Ab der Version 7.2, die nach Ablauf des Update-Zeitraumes erschienen ist, wird eine Verlängerung des Update-Zeitraumes benötigt.

Um den September 2018 abzudecken benötigen Sie also 3 Update-Zeiträume:

- 1. Zeitraum bis 18. August 2017
- 2. Zeitraum bis 18. August 2018
- 3. Zeitraum bis 18. August 2019

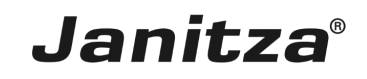

 $\overline{a}$ 

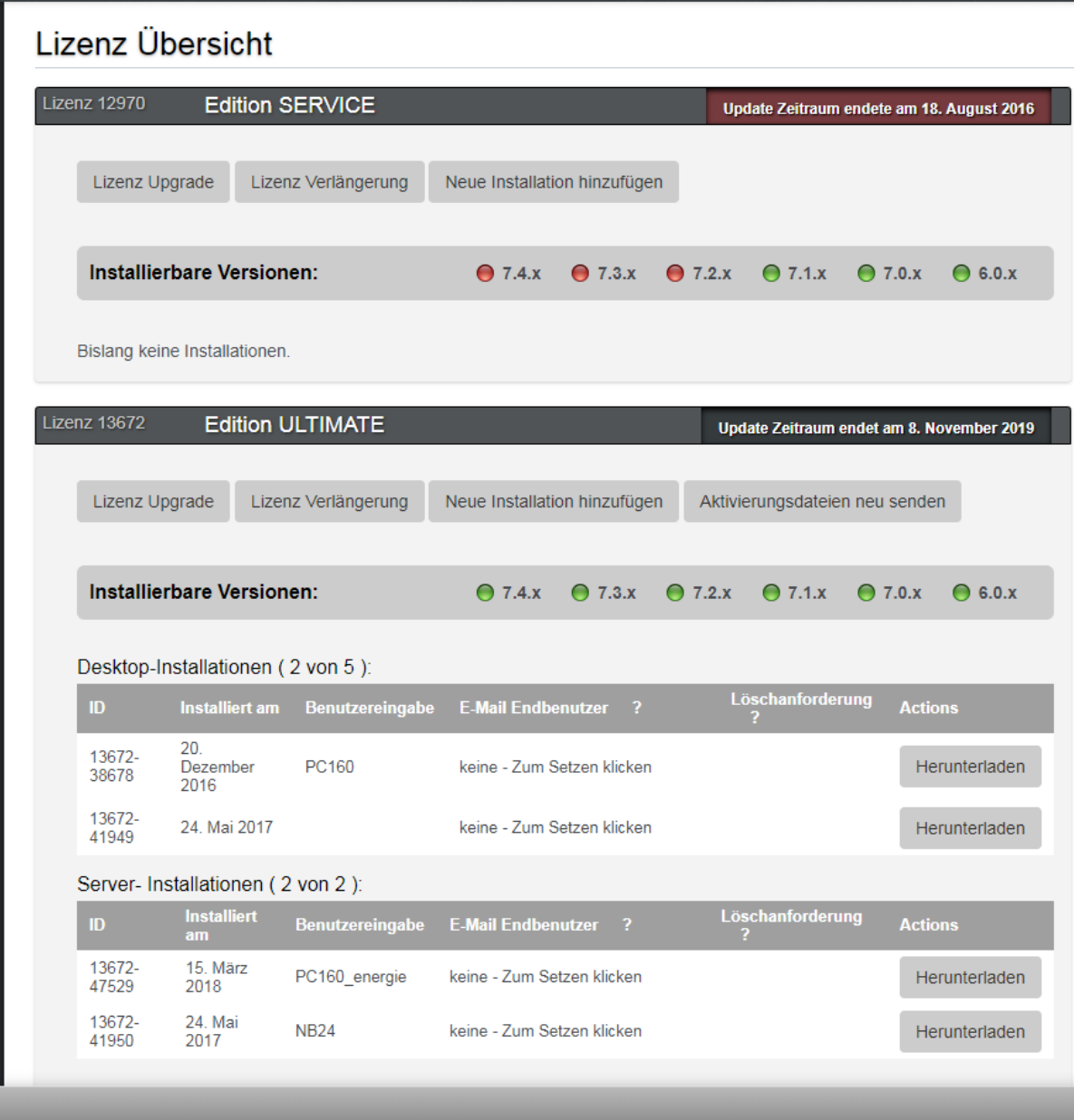

Abb. 1: Lizenz Paket mit abgelaufenem Update-Zeitraum

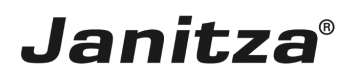

### <span id="page-4-0"></span>**1 1. Lizenzanfrage Datei erzeugen und speichern**

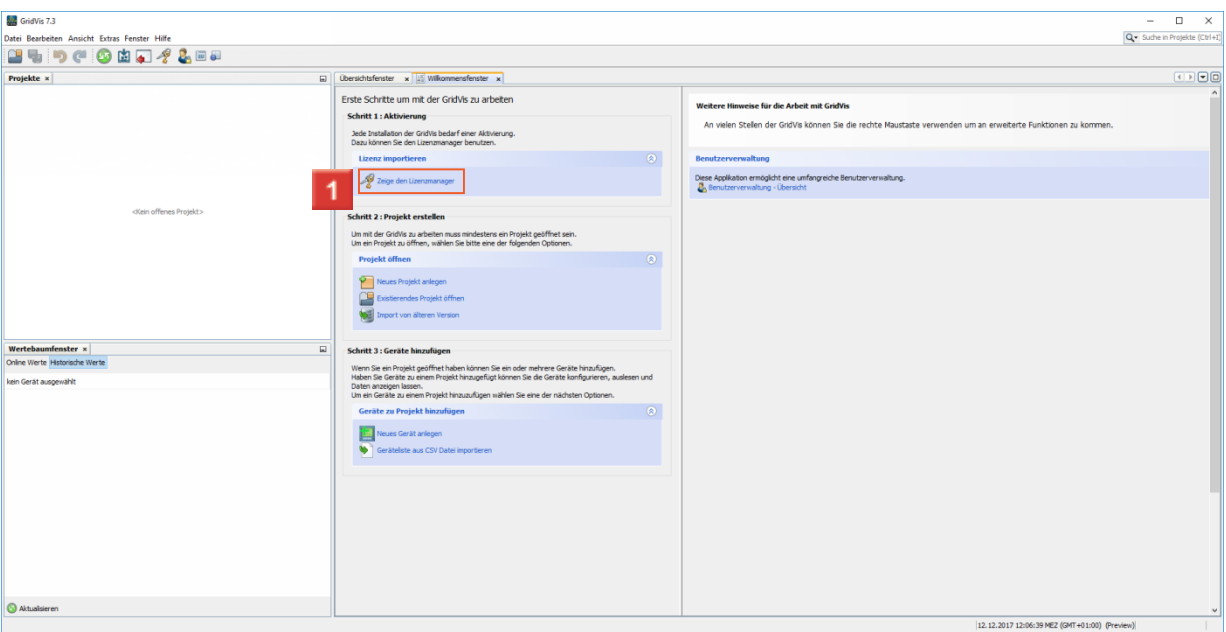

Klicken Sie auf die Schaltfläche **Zeige den Lizenzmanager**.

In dieser Anleitung wird der Lizenzierungsprozess in der GridVis Desktop gezeigt. In der Weboberfläche ist der Prozess analog. Hier finden Sie den Lizenz-Manager über den Punkt **Lizenz** im Menü Navigation.

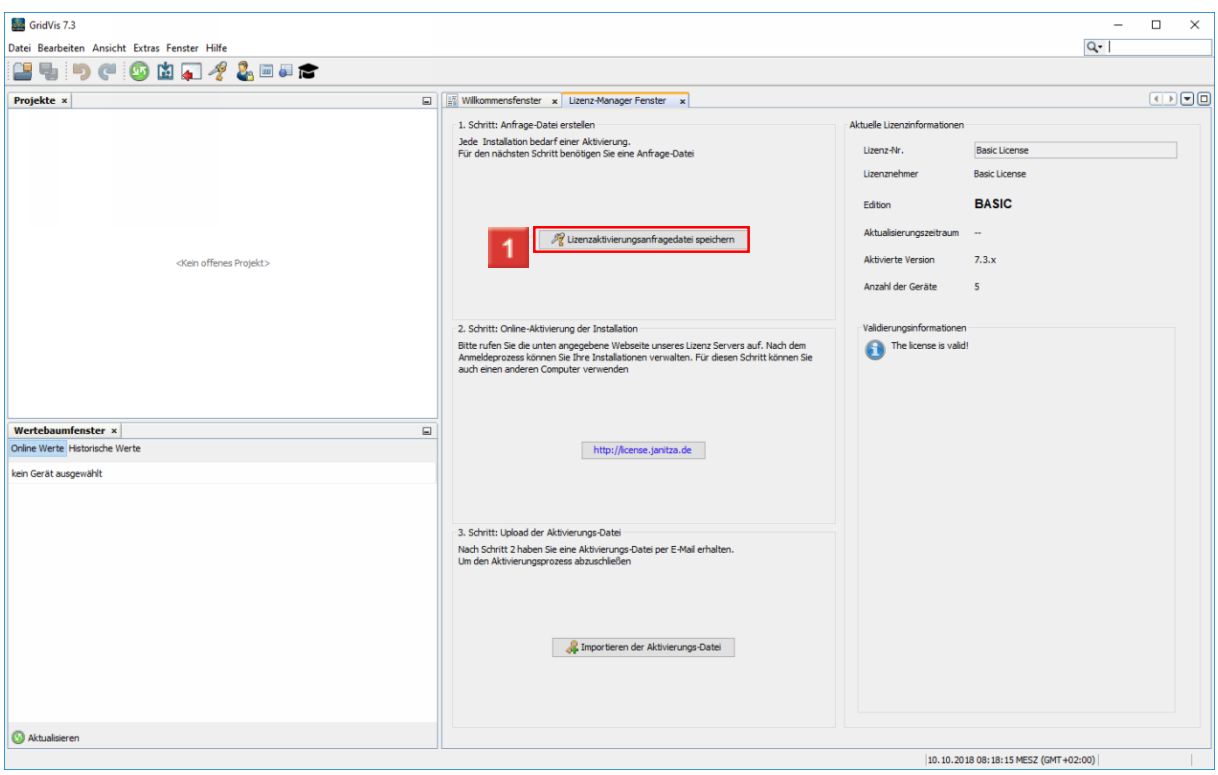

Klicken Sie auf die Schaltfläche **Lizenzaktivierungsanfragedatei speichern**.

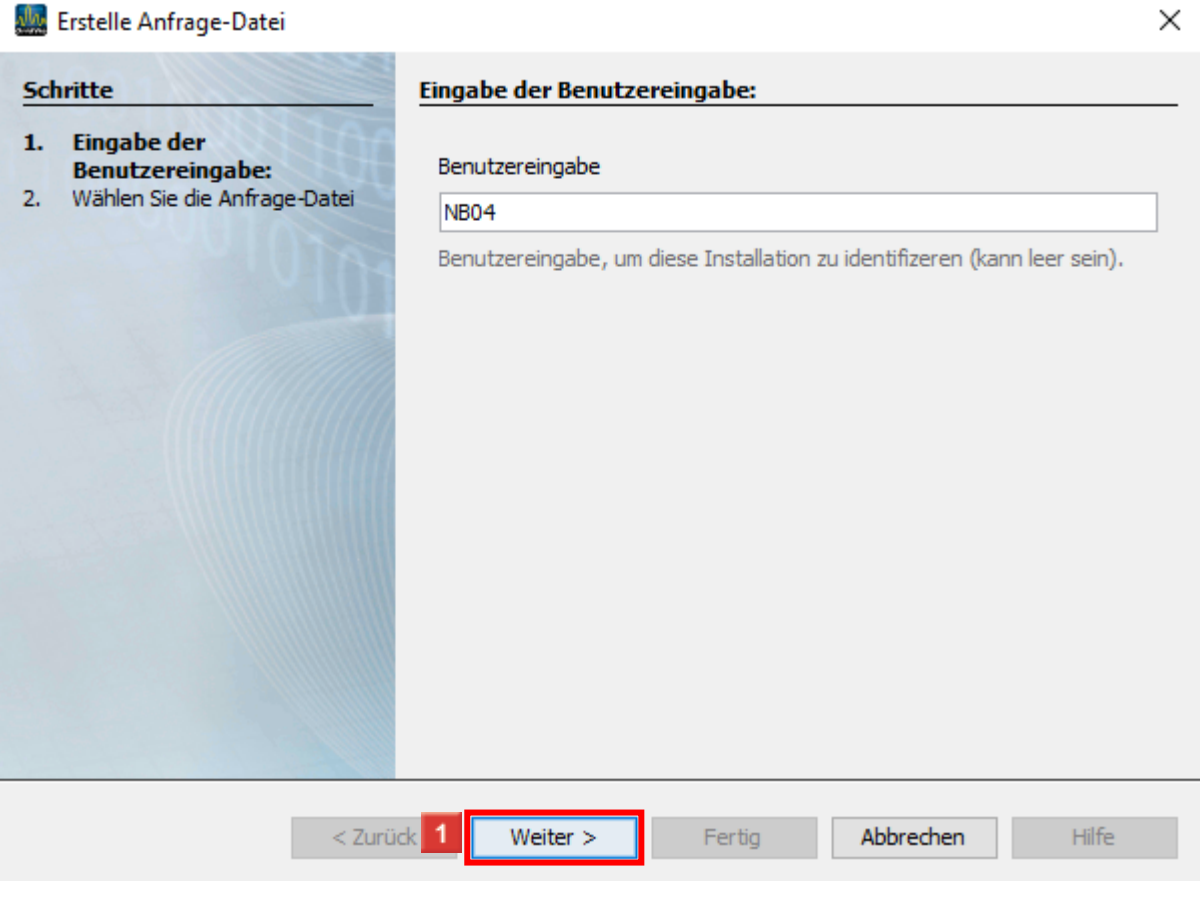

Geben Sie eine Bezeichnung (Dateinamen) in das Eingabefeld **Benutzereingabe** ein. Klicken Sie auf die Schaltfläche **Weiter**.

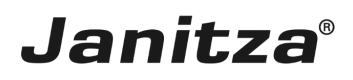

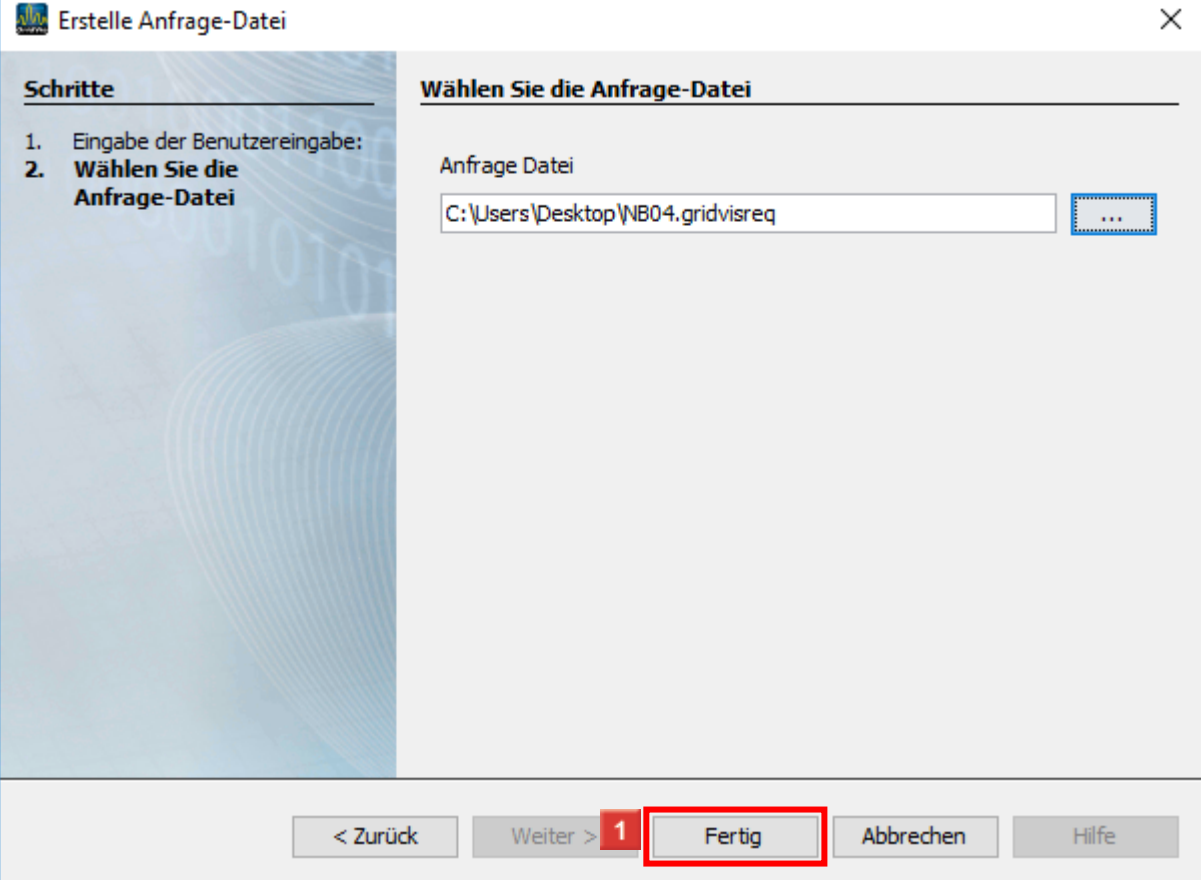

Klicken Sie auf die Schaltfläche **Fertig**.

i Falls Sie eine GridVis-Installation auf einem System ohne Internetverbindung aktivieren möchten, speichern Sie die Anfragedatei auf einem Wechseldatenträger.

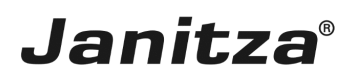

### <span id="page-7-0"></span>**2 Lizenz-Server**

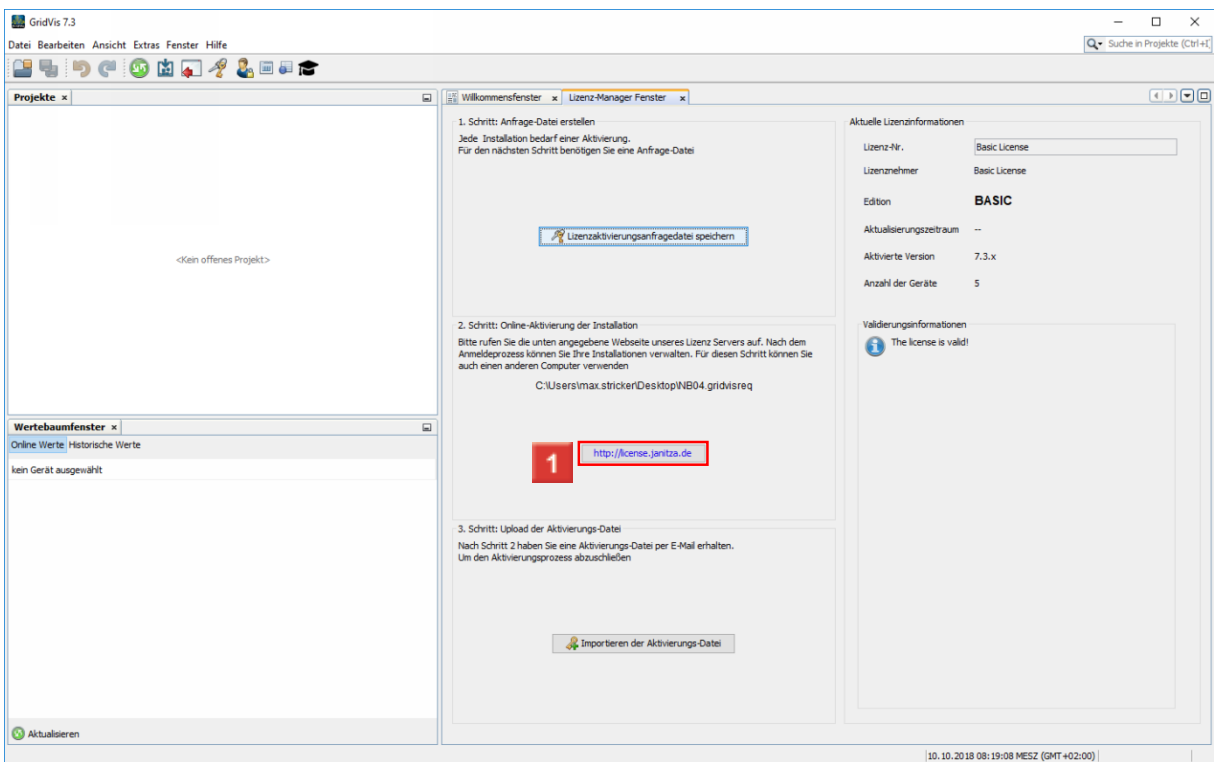

1 Klicken Sie auf den Hyperlink.

Ă Wechseln Sie für die nächsten Schritte gegebenenfalls zu einem System mit Internet-Zugang.

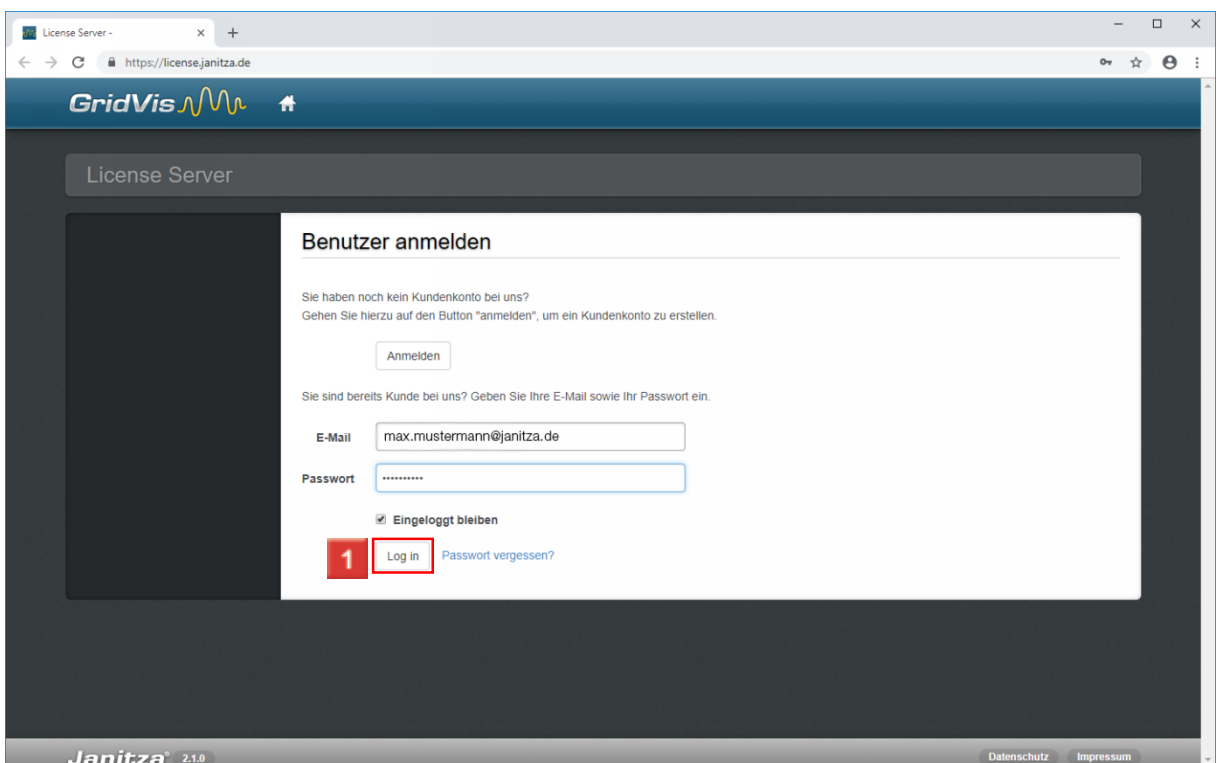

1 Nachdem Sie Ihre Anmeldedaten in die entsprechenden Eingabefelder eingegeben haben, klicken Sie auf die Schaltfläche **Log in**.

Falls Sie noch kein Kundenkonto besitzen, können Sie über die Schaltfläche **Anmelden** eines erstellen.

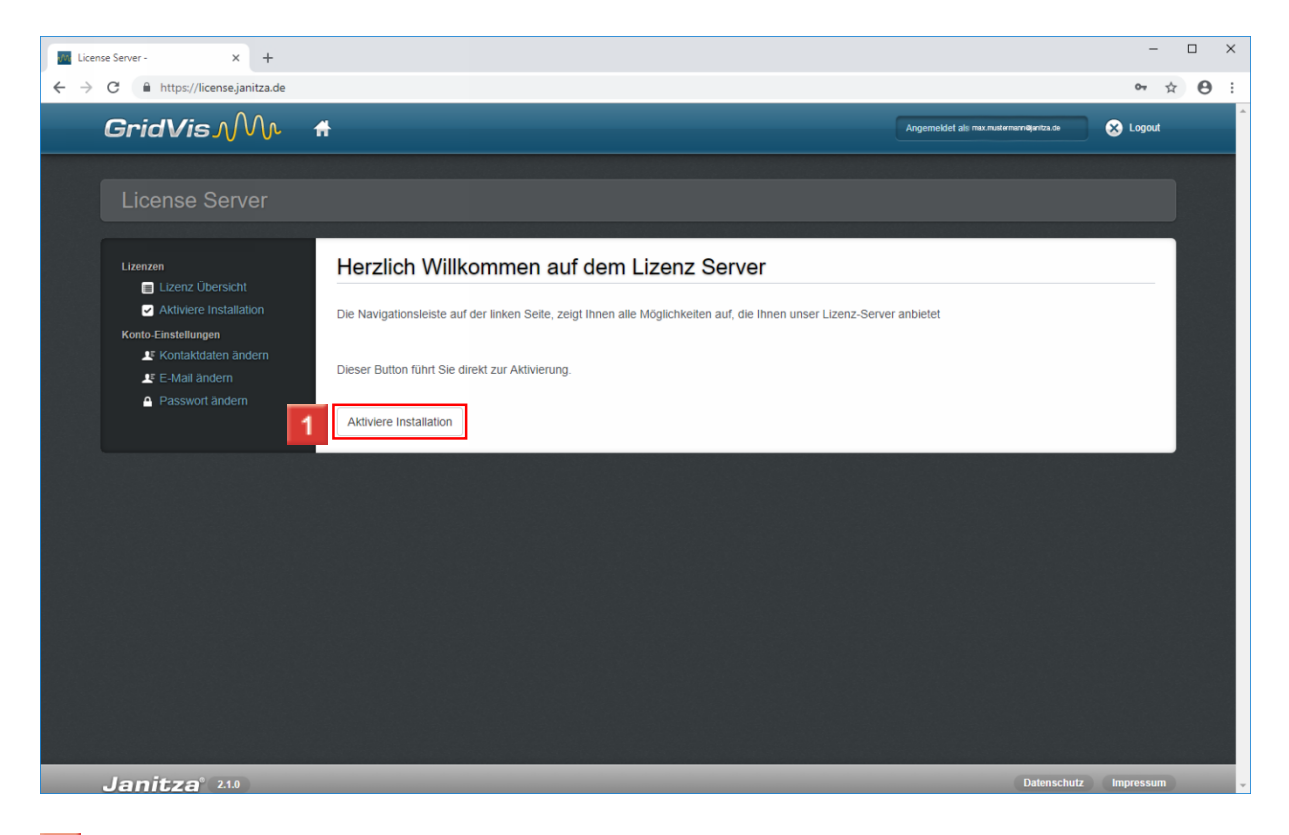

Klicken Sie auf die Schaltfläche **Aktiviere Installation**.

#### $n \times$ wir License Server - $\times$   $\phantom{0}$  +  $\leftarrow$   $\rightarrow$   $\mathbf{C}$   $\bullet$  https://license.janitza.de/licenseRequest/sendDecision  $\qquad \qquad \hat{\mathbf{r}} \quad \mathbf{\Theta} \quad :$ GridVis $\Lambda$ <sub>N</sub>  $\ddot{r}$  $\bullet$  Logout **Aktiviere Installation** Lizenzer Lizenz Übersicht Aktiviere Installation Sie haben eine GridVis-Edition von Janitza electronics GmbH erworben. In den nachfolgenden Schritten können Sie Ihre Software aktivieren E Kontaktdaten änderr  $\blacktriangle$  E-Mail ändern 1 **Lizenz-Auswahl** 2 Anfrage-Datei 3 Übersicht **A** Passwort ändern Bitte wählen Sie die gewünschte Edition aus, um die Installation zuzuordnen Neue erworbene Edition verwenden Basic-Edition verwenden  $\overline{1}$ Janitza<sup>®</sup> 2.1.0

**Janitza**®

Klicken Sie auf die Schaltfläche **Neue erworbene Edition verwenden**.

Falls Sie noch freie Lizenzen zur Verfügung haben, haben Sie an dieser Stelle die Möglichkeit die Installation auf eine dieser Lizenzen zu aktivieren.

Sobald Sie Ihre Lizenz mit diesem Schritt aktivieren, beginnt der Update-Zeitraum.

Smart Energy & **Power Quality Solutions** 

#### Lieferschein Nr. 18-517760

Janitza®

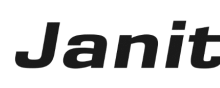

Datum: 09.10.20

Seite 2 vor

- Geräte Übersicht - Bild Manager Zolltarifnummer: 85234910 Ursprungsland: Deutschland

#### Seriennr.

XXXX-XXXX-XXXX-XXXX

Versand per E-Mail Lieferbedingung:

frei Haus innerh. Deutschland - CPT [INCOTERMS2010]

Rücknahme und Stornierung von kundenspezifischen Artikeln (Artikel die nicht im Katalog gelistet sind) und Software sind grundsätzlich ausgeschlossen.

Es gelten für alle unsere Lieferungen ausschließlich die jeweils gültigen "Allgemeinen Lieferbedingungen für Erzeugnisse und Leistunge der Elektroindustrie (ZVEI)" zuzüglich der Ergänzungsklausel "Erweiterter Eigentumsvorbehalt". Sollten Ihnen die Lieferbedingungen nic vorliegen, senden wir Ihnen diese gerne auf Anforderung zu.

#### Vertriebsinnendienst:

Vertriebsgebiet: Tel:

E-Mail:

Vertriebsaußendienst:

Name: E-Mail:

Janitza electronics GmbH

Vor dem Polstück 6 D-35633 Lahnau<br>Telefon: +49 6441 9642-0<br>Support: +49 6441 9642-22 Telefax: +49 6441 9642-30

Warenanlieferung: ............................<br>Janitza electronics GmbH Vor dem Polstück 1 D-35633 Lahnau

Internet: www.janitza.de E-Mail: info@janitza.de<br>E-Mail: info@janitza.de<br>Geschäftsführer: Markus Janitza HRB 928 Wetzlar USt.-IdNr.: DE112616565

Sparkasse Wetzlar BIC/Swift Code:<br>HELADEF1WET IBAN: DE46 5155 0035 0028 0013 60 Commerzbank G **BIC/Swift Code:** COBADEFFXXX IBAN: DE19 5134 0013 0

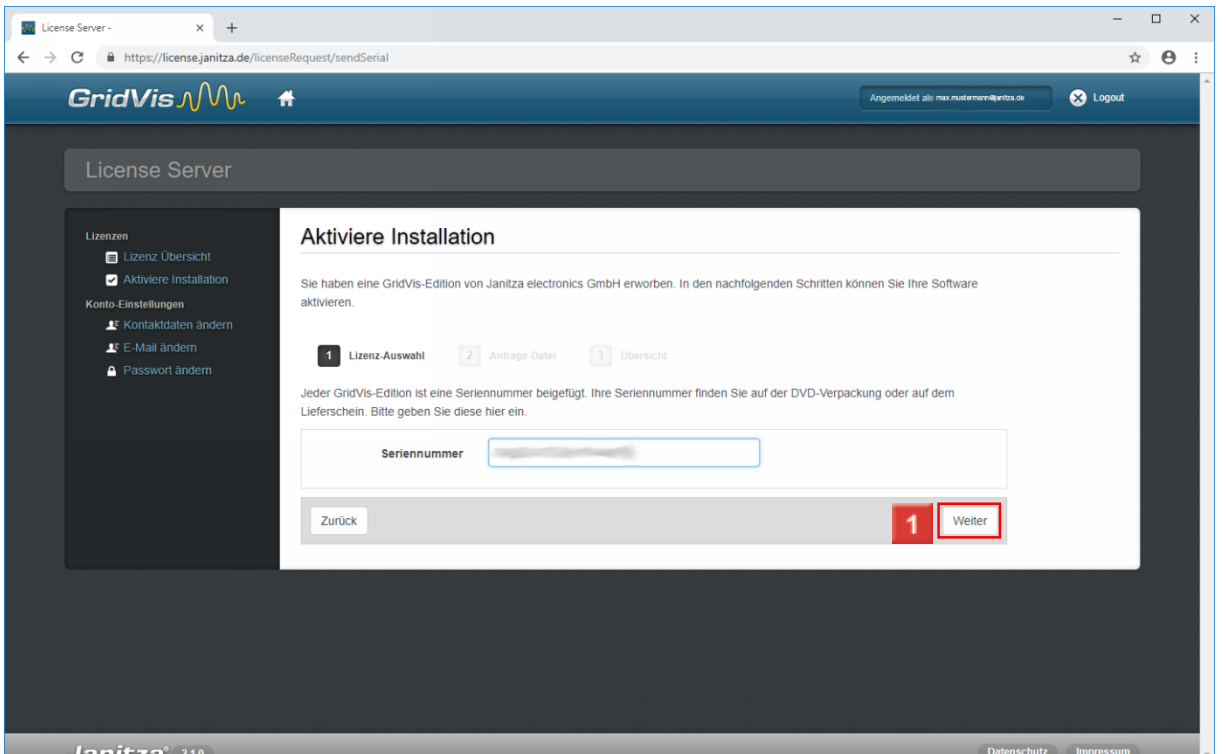

Nachdem Sie die Seriennummer in das Eingabefeld **Seriennummer** eingegeben haben klicken Sie auf die Schaltfläche **Weiter**.

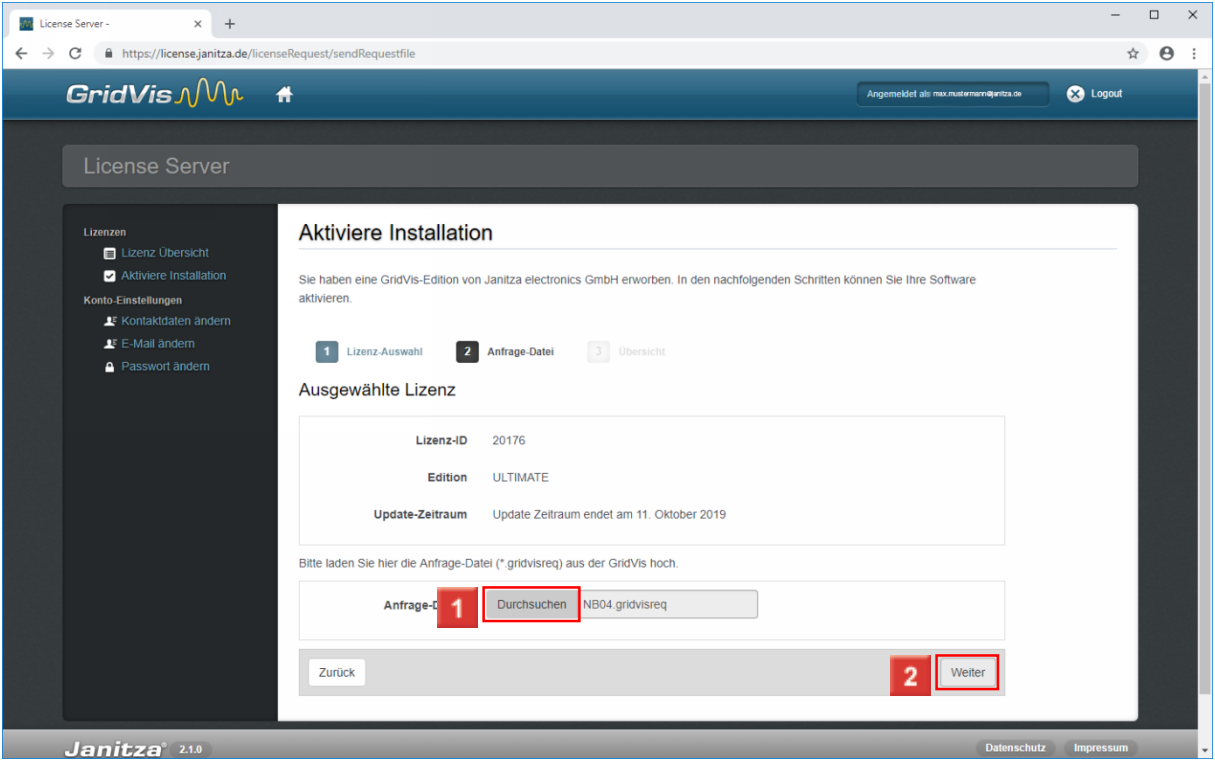

Klicken Sie auf die Schaltfläche **Durchsuchen** und wählen Sie im nächsten Schritt die zuvor erzeugte Lizenzaktivierungsanfrage-Datei aus.

Klicken Sie auf die Schaltfläche **Weiter**.

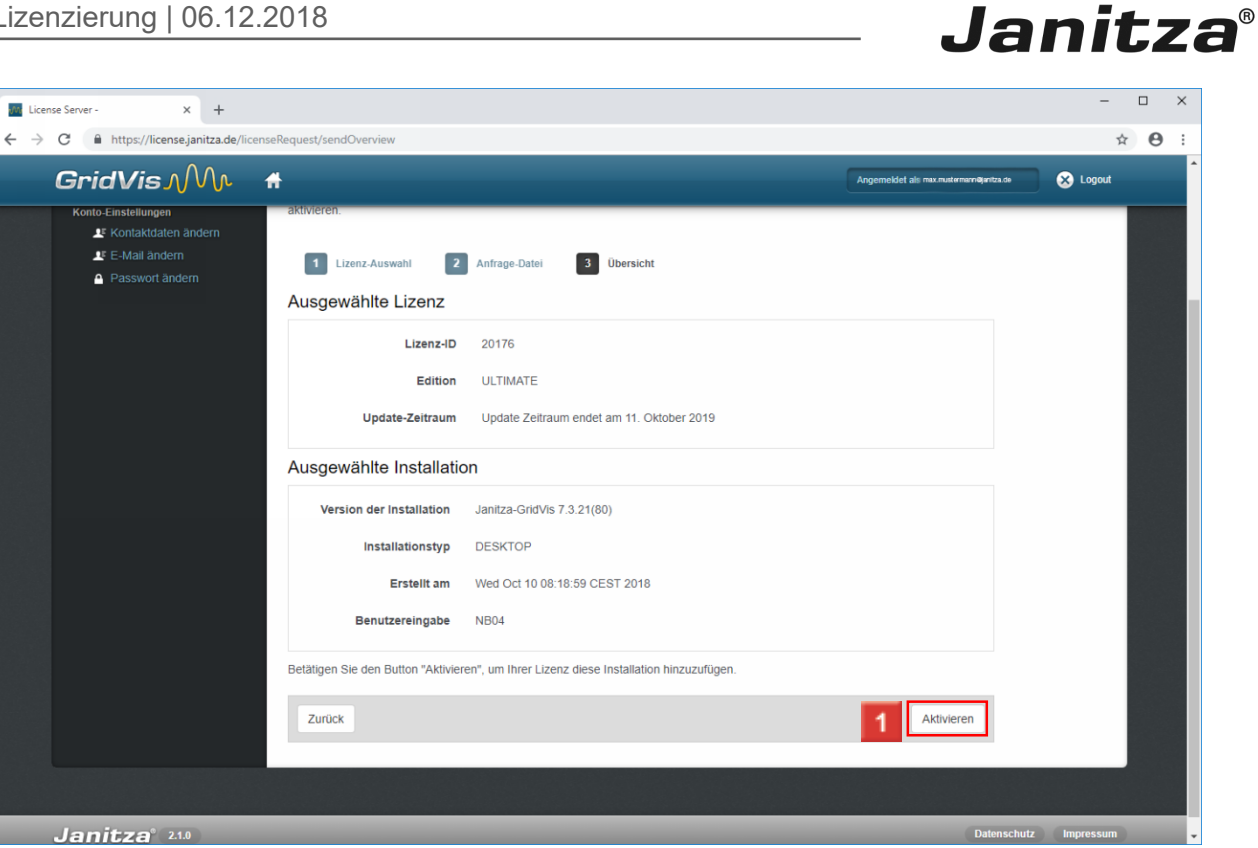

Klicken Sie auf die Schaltfläche **Aktivieren**.

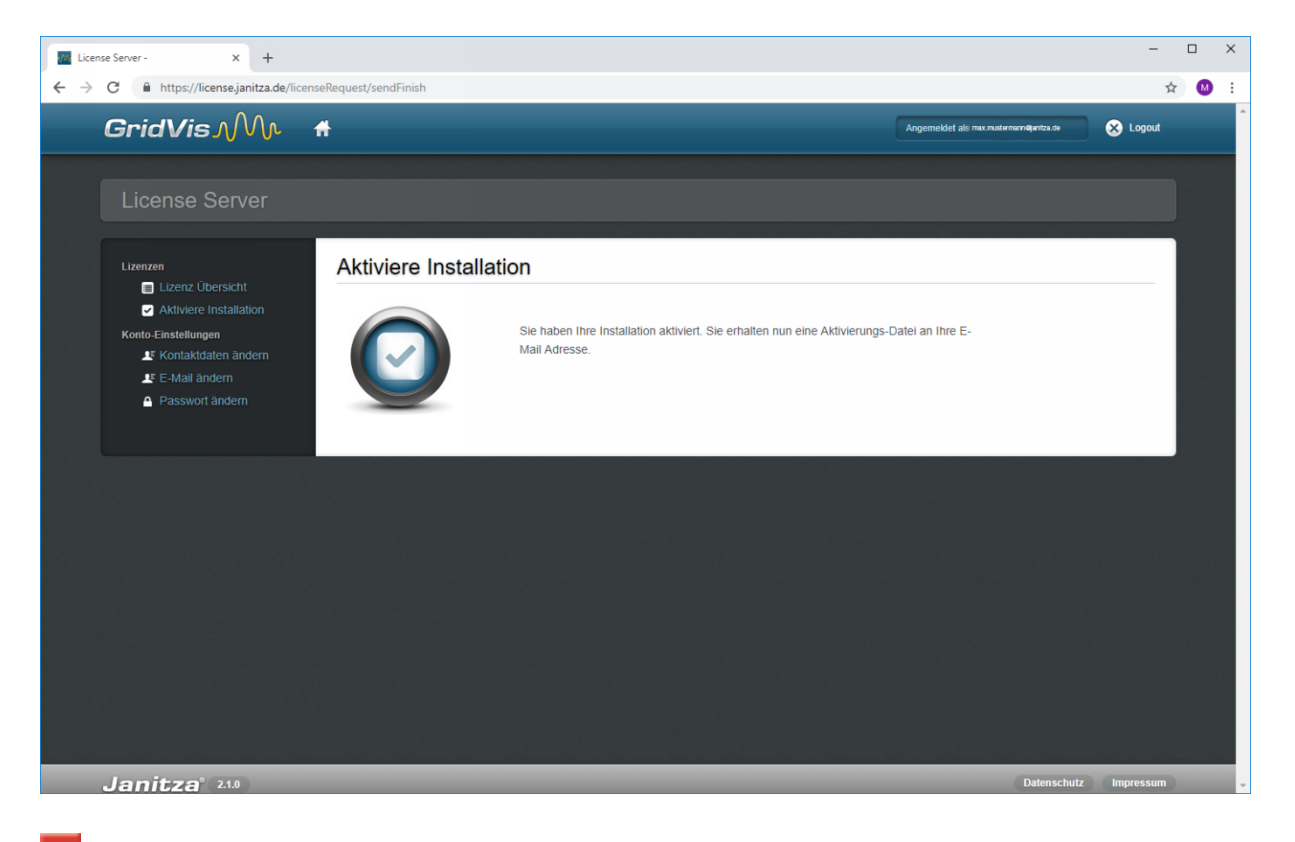

Rufen Sie Ihre E-Mails ab und speichern die Ihnen zugesendete Aktivierungs-Datei ab.

Um die Aktivierung ab zu schließen, wechseln Sie zu Ihrer GridVis-Installation

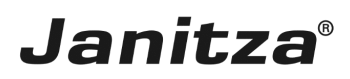

### <span id="page-13-0"></span>**3 Aktivierungsdatei importieren**

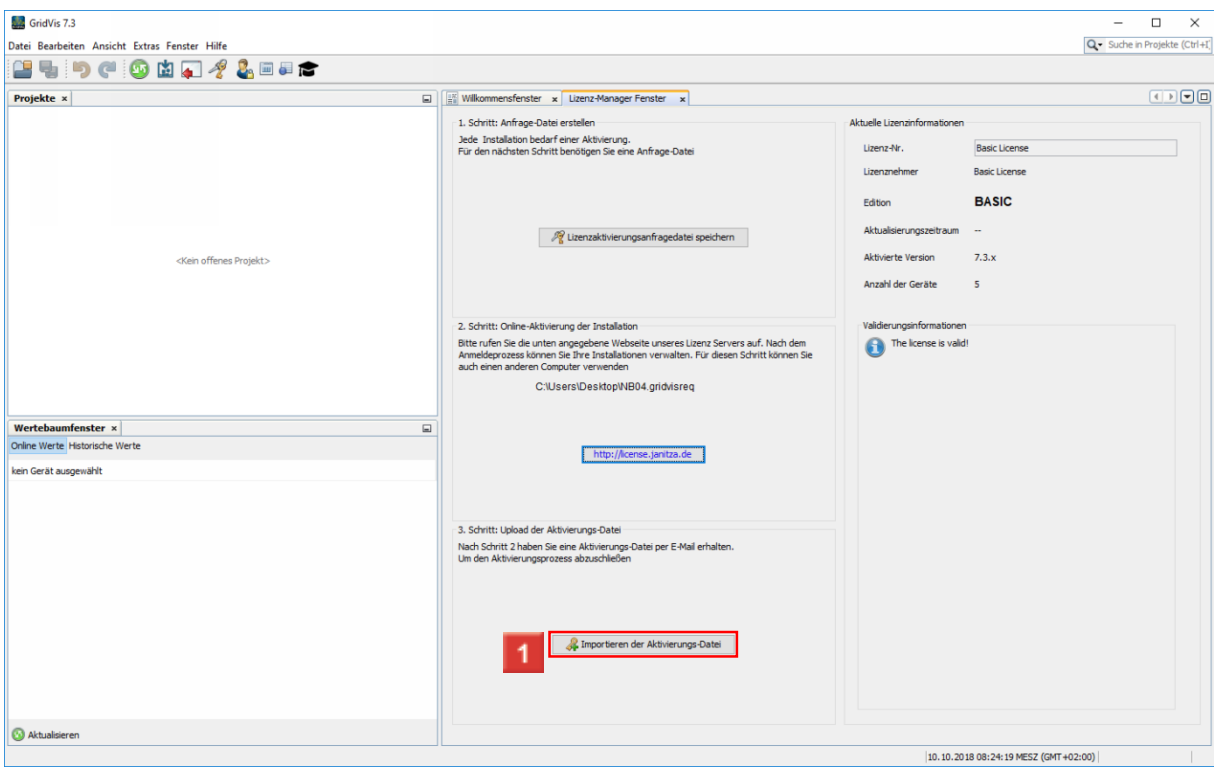

Klicken Sie auf die Schaltfläche **Importieren der Aktivierungs-Datei**.

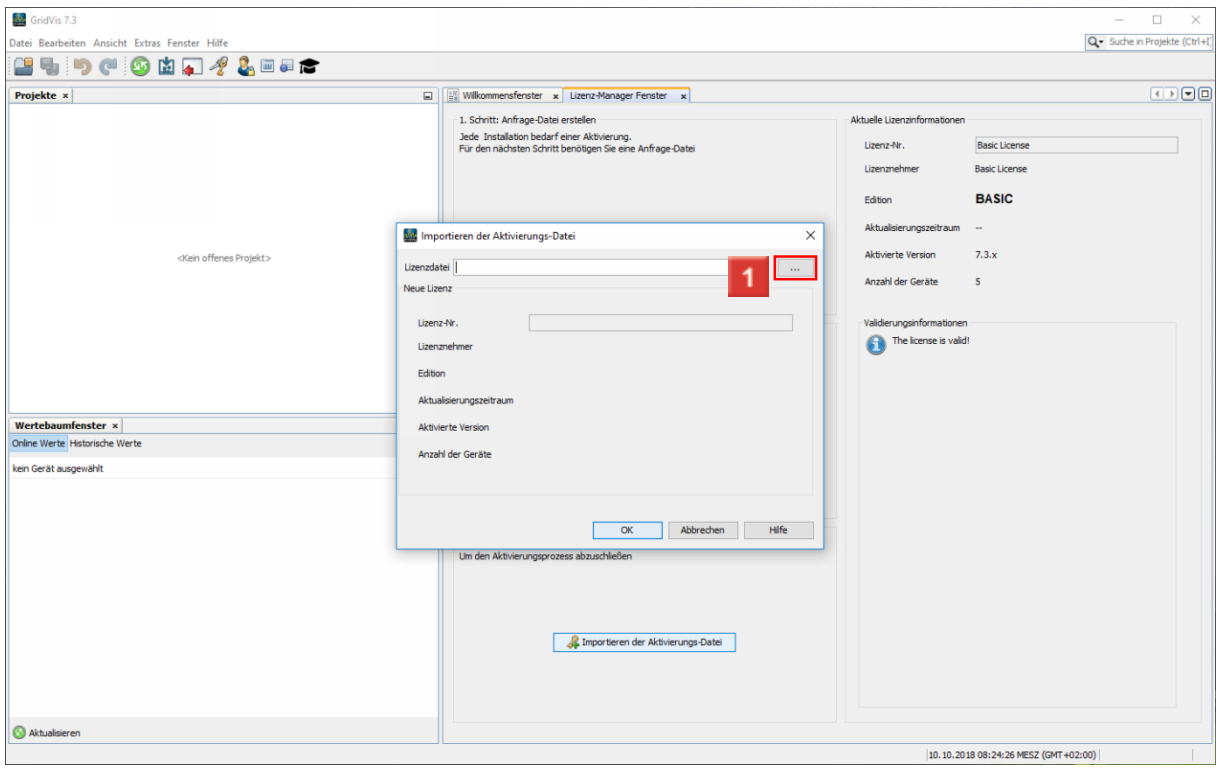

Klicken Sie auf die Schaltfläche **...**.

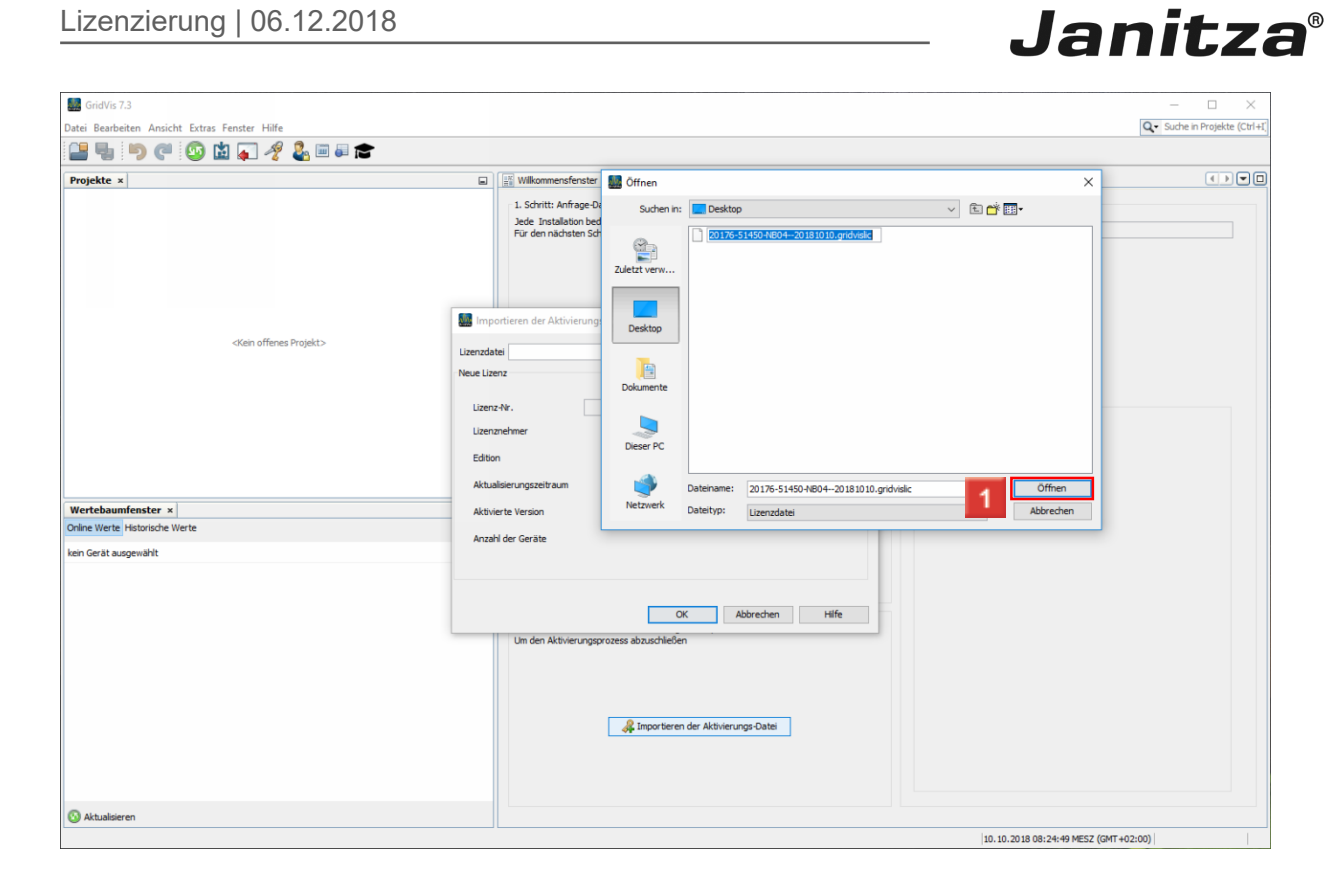

1 Wählen Sie die abgespeicherte Aktivierungs-Datei aus und klicken Sie auf die Schaltfläche **Öffnen**.

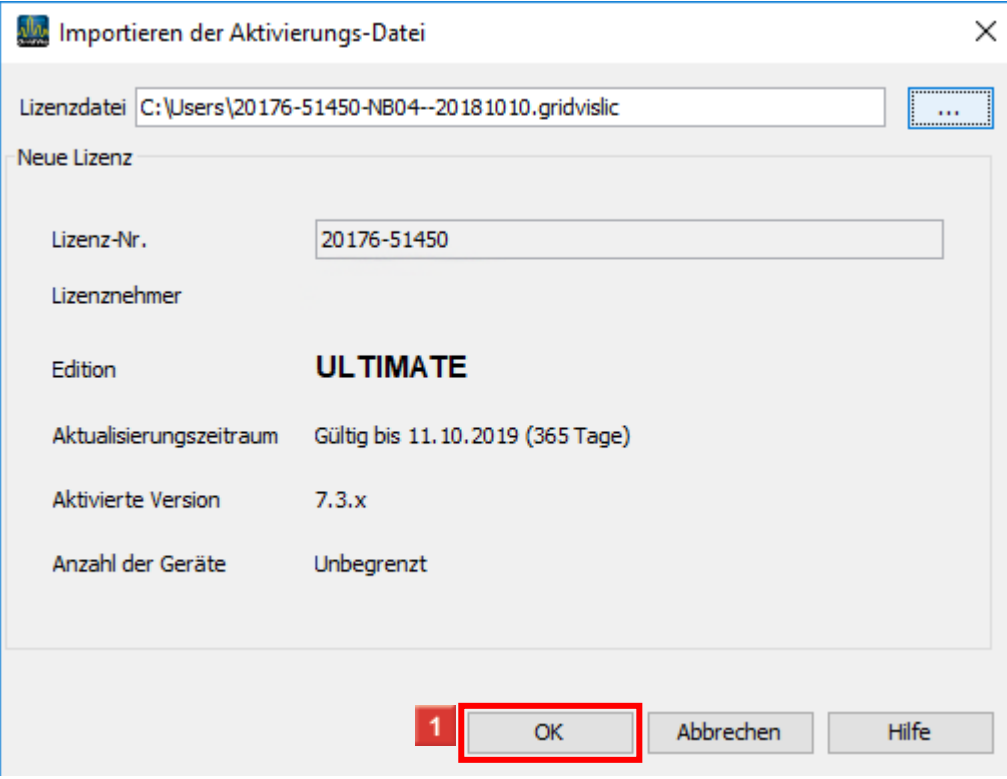

Klicken Sie auf die Schaltfläche **OK**.

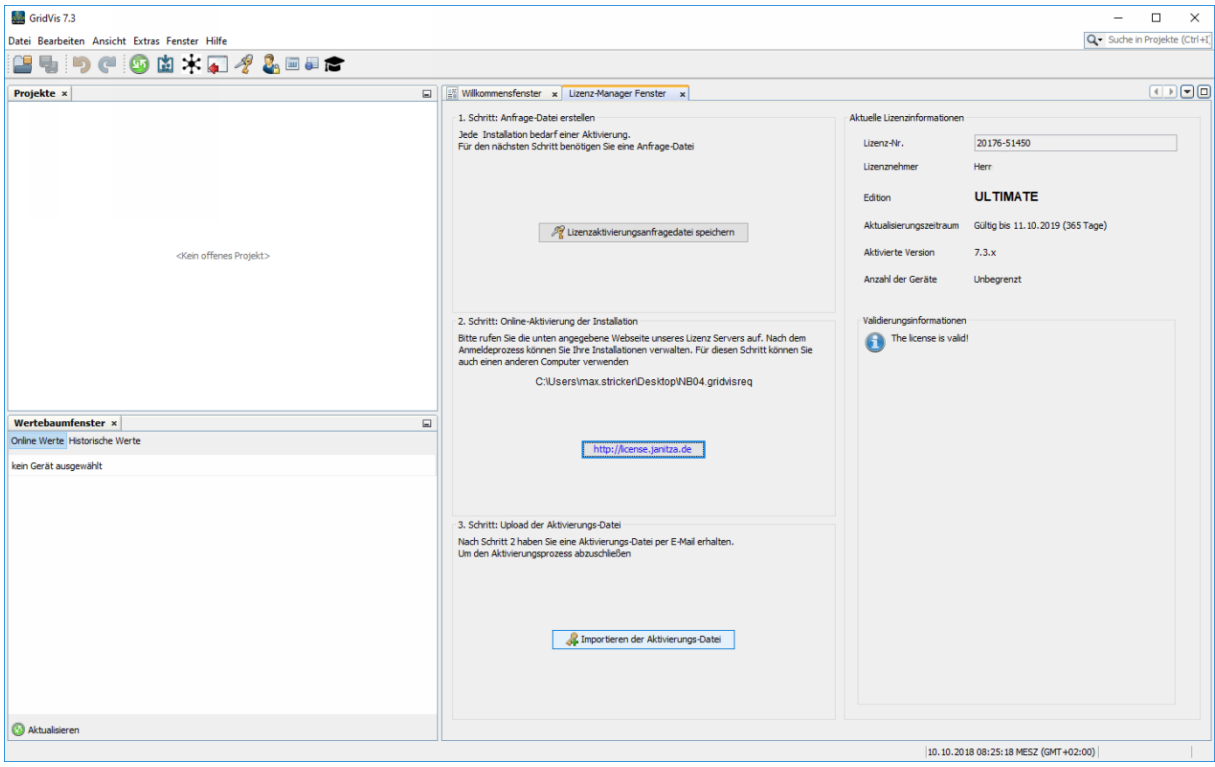

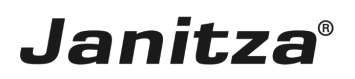

### <span id="page-16-0"></span>**4 Zusammenfassung**

Bitte geben Sie hier Ihren Text ein.

Lizenzen

Sie können Lizenzen für die GridVis-Editionen Professional, Service und Ultimate erwerben.

Je nach Edition können Sie mit einer Lizenz unterschiedlich viele Installationen aktivieren:

#### Update-Zeitraum

Ab Aktivierung Ihrer Lizenz haben Sie ein Jahr lang die Möglichkeit aktuelle Versionen der lizenzierten Komponente zu aktivieren.

Sie können für diesen Zeitraum Verlängerungen für jeweils ein Jahr erwerben.

Eine solche Verlängerung gilt immer ab dem letzten Tag des zuletzt gültigen Update-Zeitraumes.

Lizenzserver

Um Ihre Lizenzen zu aktivieren und zu verwalten, melden Sie sich mit Ihrem Kundenkonto am Janitza-Lizenzserver an.

Dort haben Sie einen Überblick über all ihre aktivierten Lizenzen, deren Update-Zeitraum und die Anzahl der schon aktivierten GridVis-Installationen.

Mehr Informationen Zum Lizenzserver finden Sie [hier](https://e-learning.janitza.de/publisher/dispatch.do?entity=585&usecase=deeplink).

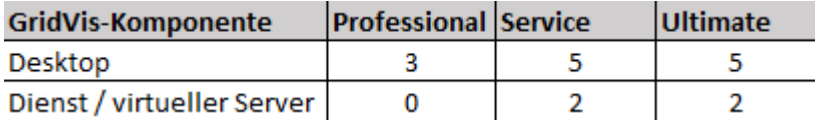